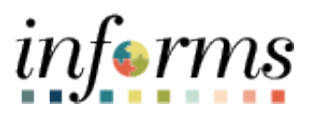

**Miami-Dade County**

## Receipts Job Aid

**Version 1.0**

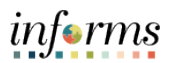

## **CREATING A PO RECEIPT**

- 1. Log in to INFORMS as a Department Receiving Processor.
- 2. Using the Tiles, Navigate to Finance / Supply Chain (FSCM) > Supply Chain Operations >

Buyer > Receipts > Central Receiving

- 3. Enter or Verify the following:
	- a. Business Unit
	- b. Receipt Number
	- c. PO Receipt Checkbox
- 4. Click the **Add** button.
- 5. Enter the **ID** (The ID field is a Purchase Order ID field).
- 6. Click the **Search** button.
- 7. Click the **Select All** hyperlink in the lower left-hand side of the screen.
- 8. Click the **OK** button.
- 9. Enter **Receipt Qty** or **Receipt Amount**.
- 10. Click the **Optional Input** tab.
- 11. Enter **Packing Slip number** (This is **a required field** to process the payment).
	- If a packing slip number is available, please enter it in the packing slip number field
	- If no packing slip number is available, and you have the invoice number, enter the invoice number as the packing slip number
	- If neither of the above are available, enter the date goods were received
- 12. Click the **Save** button.
- 13. Write down **Receipt ID**.
- 14. Sign out of INFORMS.